## 9.2 Modifying Scheduled Class Meetings

**Purpose**: Use this document as a reference for modifying scheduled class meetings in ctcLink.

Audience: Student Records staff.

- You must have at least one of these local college managed security roles:
- ZC CM Class Maintenance
- ZD CM Class Maintenance
- ZD FWL View Cnt Calc
- ZZ CM Local Configuration
- ZZ FWL Contract Calc

If you need assistance with the above security roles, please contact your local college supervisor or IT Admin to request role access.

Use the Schedule Class Meetings component when you want to modify or maintain data for an individual class section that has been scheduled. This component contains three pages—the Meetings page, the Enrollment Control page, and the Exam page. *These pages are the same as those in the Schedule New Course and Schedule of Classes component.* 

For example, if you have a course that has 20 scheduled sections for a term and you want to make changes to only two of those 20 sections, you can use the Schedule Class Meetings component to make the necessary changes to each of those two sections individually. Because the system has to run edit checks only on the individual class section rather than all 20 class sections, you benefit from the system's faster performance.

## **Modify Scheduled Class Meetings**

Navigation: NavBar > Navigator > Curriculum Management > Schedule of Classes > Schedule Class Meetings

- 1. The **Schedule Class Meetings** search page displays.
- Enter Academic Institution.
- 3. Enter **Term**.

- 4. Enter additional **Search Criteria** to identify your class.
- 5. Select **Search**.
- 6. The Search Results page may display if there are multiple results for the search criteria. Select the applicable section to edit.

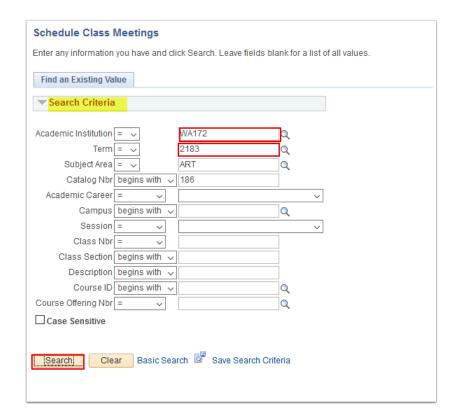

- 7. The **Meetings** page displays.
- 8. Enter or edit meeting times, facilities, and instructor information for one class section at a time.
- 9. Select Enrollment Control.

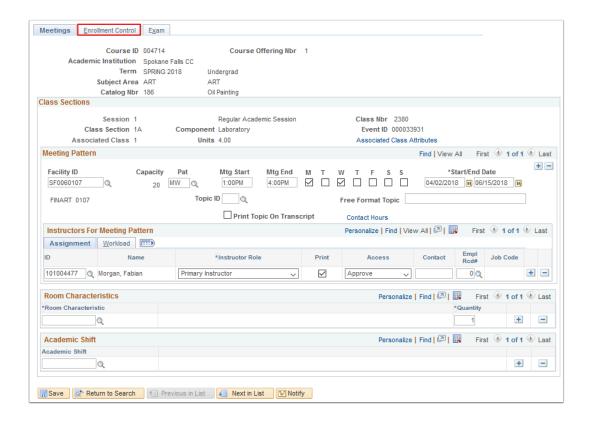

See the **Notes** section at the end of this document for the best way to enter Facility/Meeting Pattern and Instructor information for Combined Sections.

To use the Schedule Class Meetings component to schedule facility and meeting pattern information, enter all information for the class, **except** facility and meeting pattern in the Schedule of Classes or Schedule New Course components. Then go to the Schedule Class Meetings component, enter the subject and catalog number for the class, select the first section, and update the facility/meeting pattern information one section at a time, using the Next in List button on the tool bar to scroll through all the sections for the course.

- 10. The **Enrollment Control** page displays. Use it to update class size, wait list limits, class status, and consent information. When you need to cancel a class that has multiple sections, it is more efficient to use this component than to cancel the section through the Schedule of Classes component.
- 11. Update the Class Status.
- 12. Select the **Exam** tab.

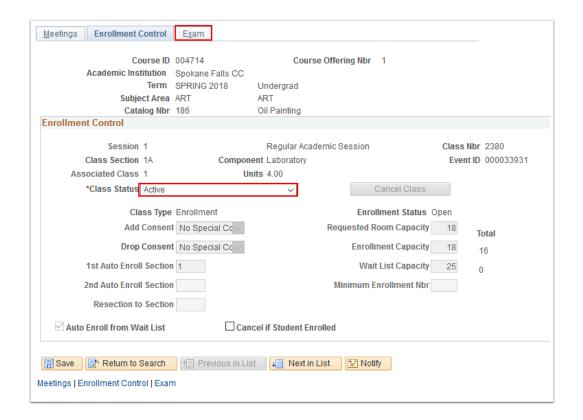

- 13. The **Exam** page displays.
- 14. Enter **Exam** and **Facility** information. This will link exams to the class section.
- 15. Select Save.
  - Note: Facility information on this tab is facility information for the exam. Facility information for the class is on the Meetings tab.

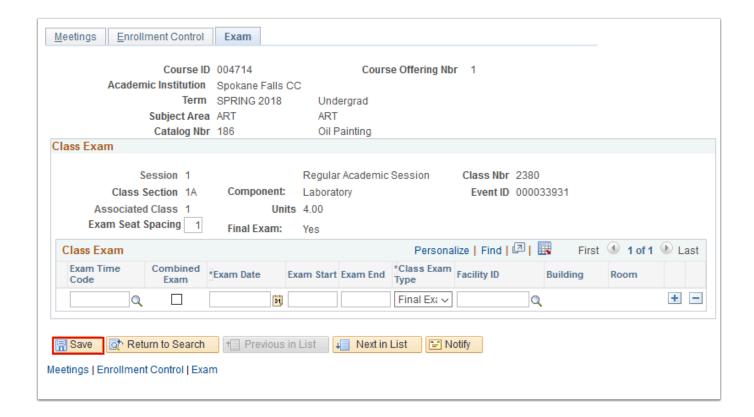

## **Notes**

- 16. The best way to schedule Facility/Meeting Pattern and Instructor Information for Combined Sections is to use the Schedule Class Meetings component. Enter all information for the class, except facility and meeting pattern, in the Schedule of Classes or Schedule New Course components. Then go to the Schedule Class Meetings component, enter the subject and catalog number for the class, select the first section, and update the facility/meeting pattern information one section at a time, using the Next in List button on the tool bar to scroll through all the sections for the course.
- 17. After you combine classes, you must perform all updates to the meeting pattern and instructor information through the Schedule Class Meetings Meetings page.
  - If you need to change the facility: remove the existing facility HIT SAVE. This is critical as it updates the Event ID. If you do not update the Event ID, you cause a data conflict. When the Event ID table is in conflict, it shuts down and impacts class/course scheduling at all colleges. Enter the new facility. HIT SAVE.
  - When you edit this information for a combined section, it is automatically propagated to all of the other combined sections within the same combined sections ID.
- 18. Within the Schedule of Classes and Schedule New Course components, the facility/meeting pattern and instructor information is unavailable for combined sections. Also, if you try to remove the information from the Maintain Schedule of Classes or Schedule New Course pages, it still will not allow you to set up combined sections. You will continue to get an error message saying the Instructor/Meeting Pattern does not match.

- 19. When you remove a class from a combined section, the system deletes all meeting patterns and instructor data from the section that is removed, unless the Skip Meeting Pattern Instr Edit check box is selected.
- 20. The process to modify scheduled class meetings is now complete.
- 21. End of procedure.